## Tutorial para a configuração do **Thunderbird** após a migração dos e-mails para o G-Suite

Abra o software Thunderbird. Na página inicial, selecione a opção **Ver configurações desta conta** como demonstrado na imagem abaixo:

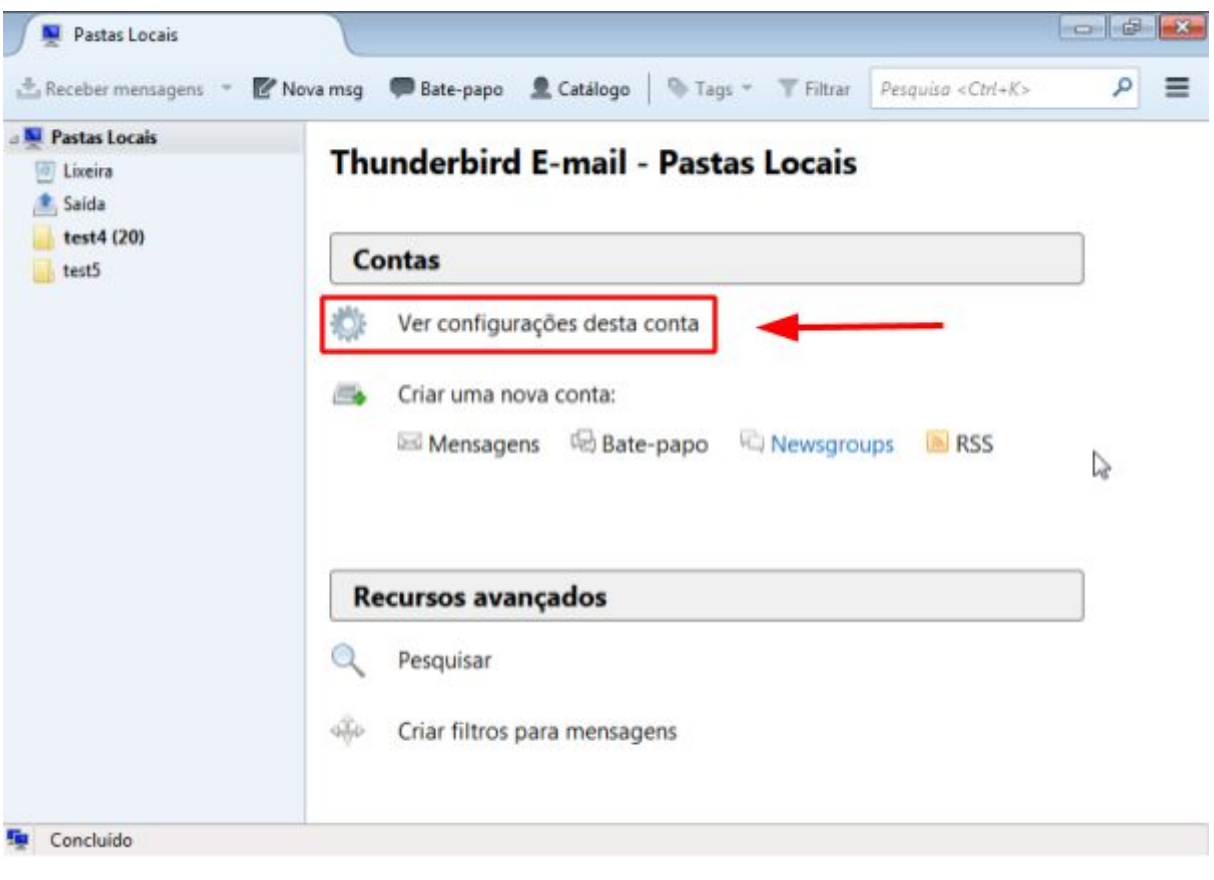

Em seguida, a janela **Configurações da Conta** será exibida. Nesta janela, selecione o botão **Ações de contas** e clique na opção **Nova conta de e-mail** conforme a imagem abaixo:

**ATENÇÃO: CASO JÁ POSSUA A MESMA CONTA @UNICAMP.BR CONFIGURADA NO THUNDERBIRD, REMOVA-A ANTES DE ADICIONAR A NOVA CONTA.**

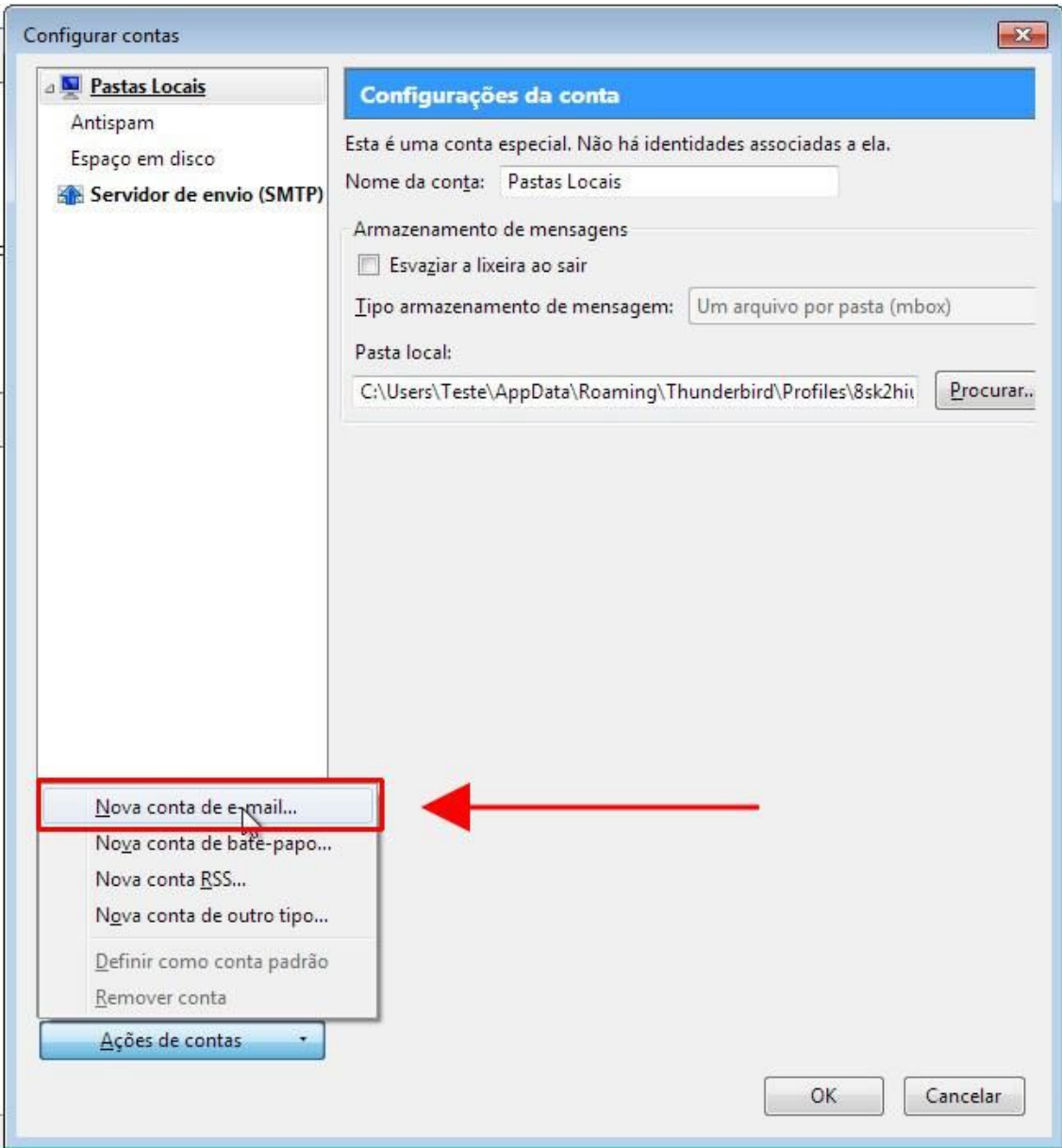

Na janela **Configurar conta de e-mail,** preencha os campos **Seu nome** (nome que deseja ser exibido no envio de mensagens), **Endereço de e-mail** (endereço de e-mail **@unicamp.br**) e **Senha** (senha de sua conta). Depois de fornecidas as informações, clique em **Continuar.** O thunderbird irá, automaticamente, encontrar as configurações válidas. Em seguida clique em **Config. manual.**

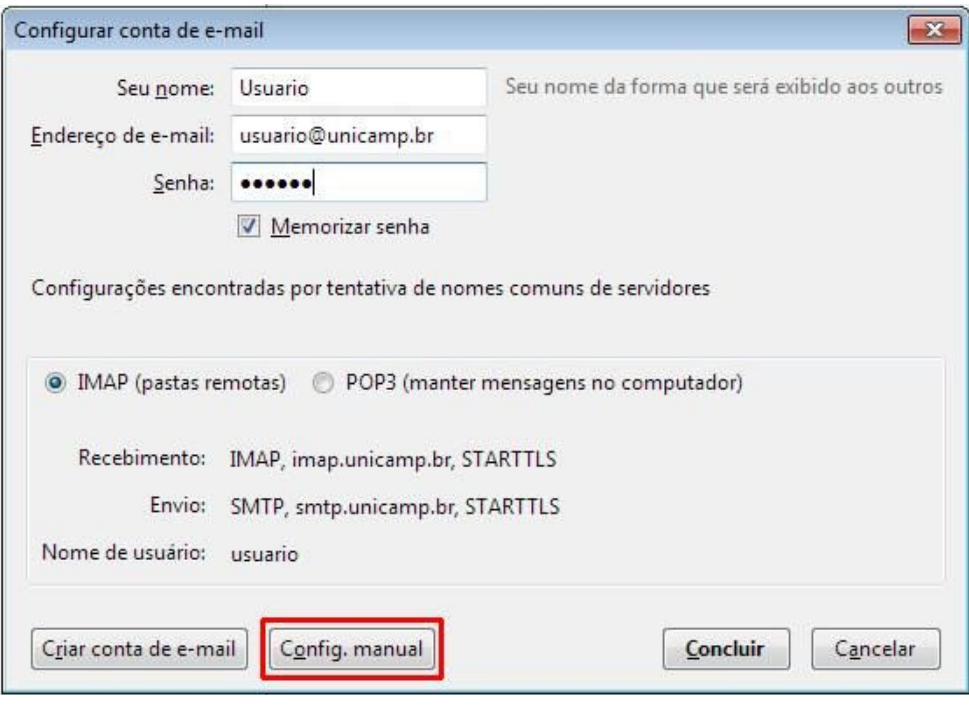

Na mesma janela, serão exibidos mais campos de configuração como na imagem abaixo:

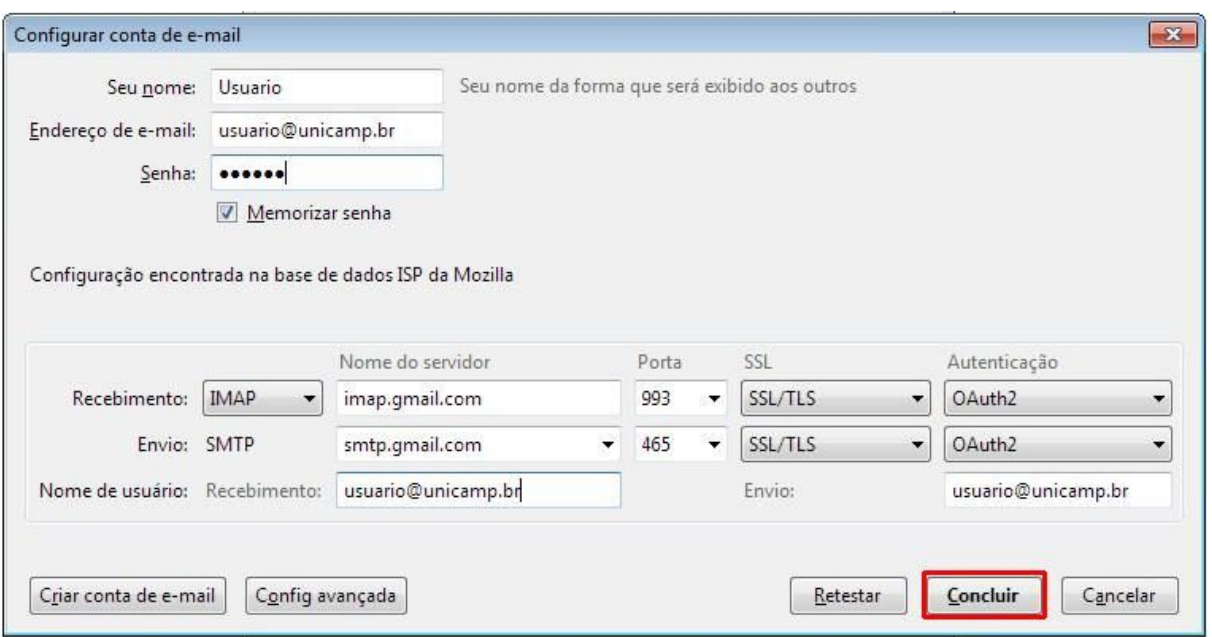

Preencha os campos conforme informado a seguir:

Configuração de **Recebimento (IMAP)**

*Nome do servidor:* **imap.gmail.com** *Porta:* **993** *SSL:* **SSL/TLS** *Autenticação:* **Oauth2**

Configuração de **Envio (SMTP)**

*Nome do servidor:* **smtp.gmail.com** *Porta:* **465** *SSL:* **SSL/TLS** *Autenticação:* **Oauth2**

**ATENÇÃO: Caso não apareça a opção Oauth2 no campo** *Autenticação***, selecione a opção** *Autenticação* **e clique no botão** *Retestar***. Em seguida, selecione novamente o campo** *Autenticação* **que a opção Oauth2 aparecerá.**

No campo **Nome de usuário Recebimento e Envio** coloque o endereço de e-mail **@unicamp.br**

Depois de preencher todos os campos, clique no botão **Concluir** para finalizar a criação da nova conta.

Caso as informações estejam corretas, será aberto uma nova página solicitando a confirmação do usuário e senha da autenticação unicamp. Após preencher os dados, clique no botão **Entrar** conforme mostra imagem abaixo:

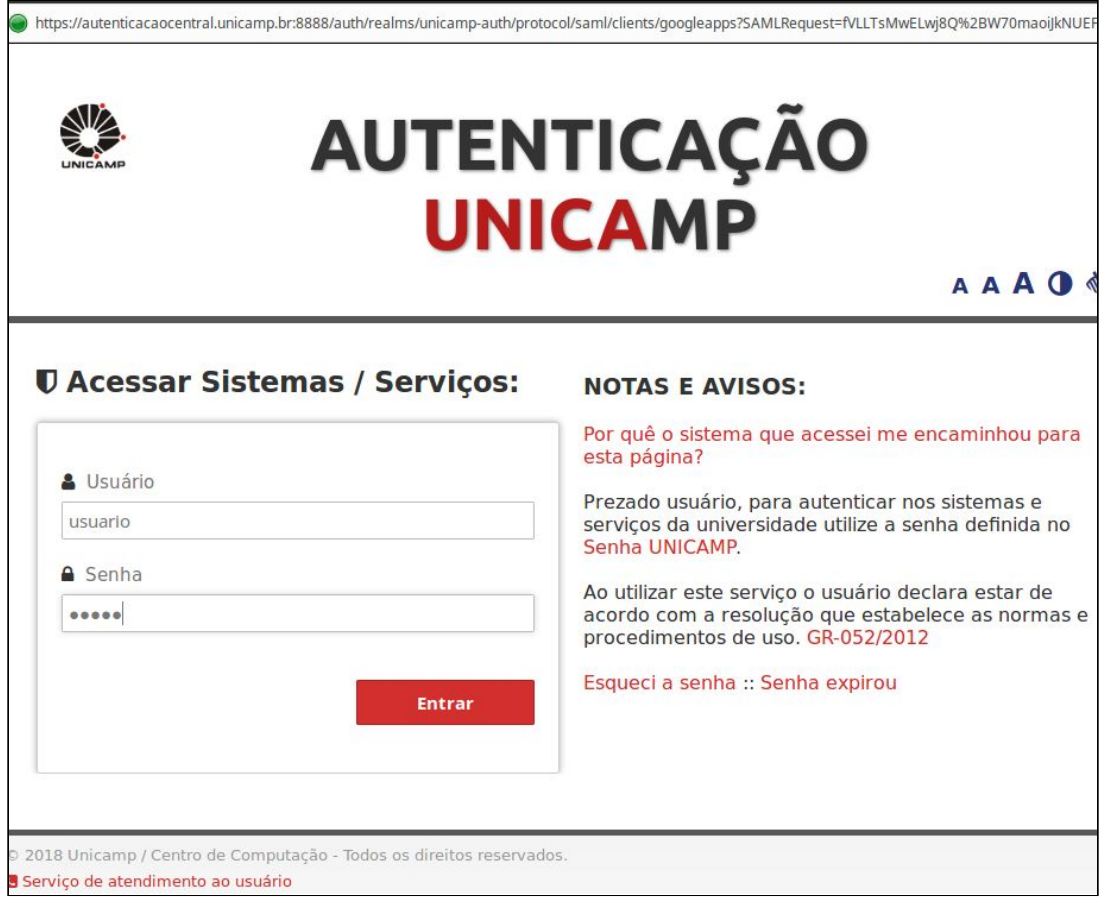

Após validação de seu usuário e senha, uma confirmação permissão para o **Thunderbird** gerenciar seu email será exibida. Clique no botão **Permitir** para concluir a configuração.

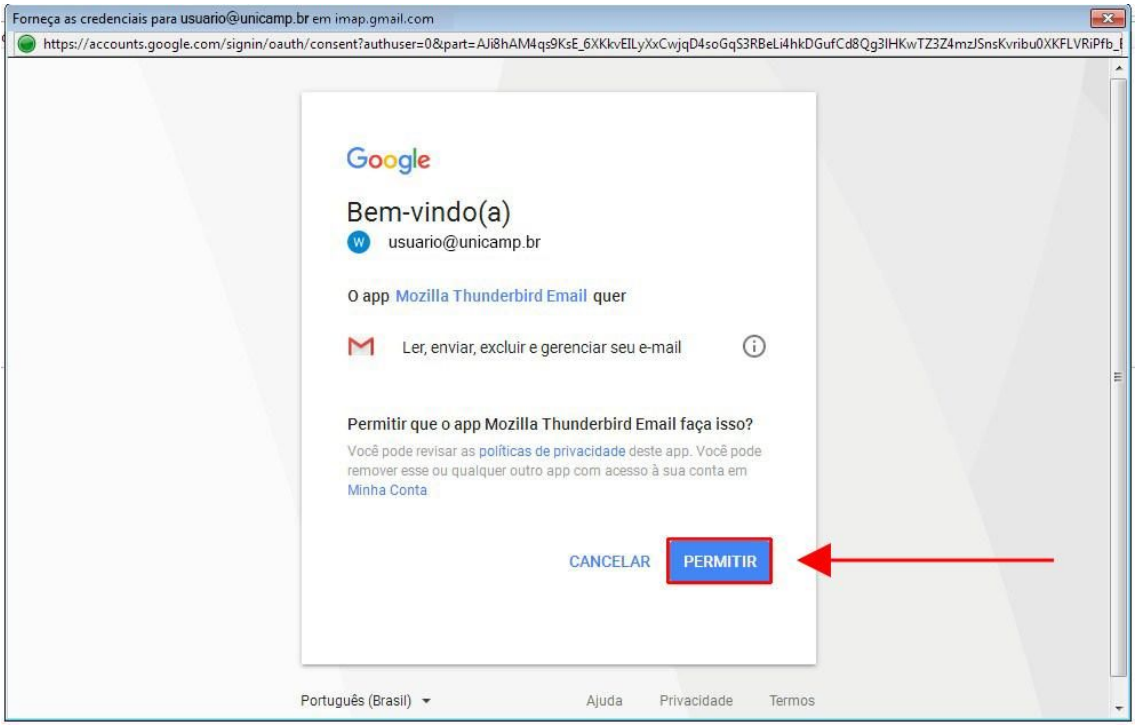